# **12 Adımda onlineDEU Kılavuzu**

#### Öğrenciler için

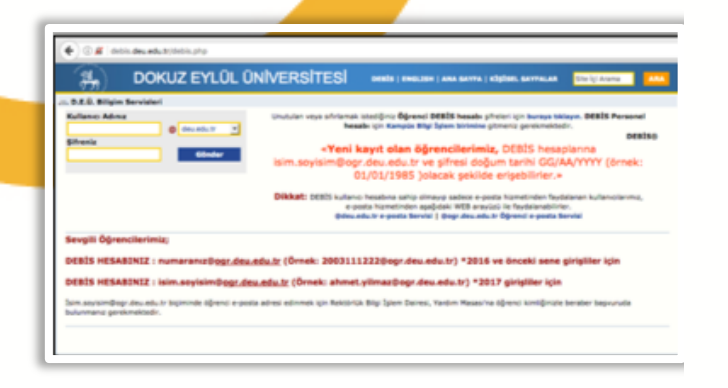

# **2-https://online.deu.edu.tr**

onlineDEU'ya giriş yapmak için internet tarayıcınızın adres satırına "*https://online.deu.edu.tr*" yazarak sistem sayfasını açınız.

### **1-DEBİS**

Yeni kayıtlanan ve sisteme ilk defa giriş yapacak öğrenciler, öncelikle **"***http://debis.deu.edu.tr/* "adresi üzerinden DEBİS hesaplarıyla giriş yapmalıdırlar. İlk kayıtlanan öğrenciler için şifreler DEÜ Bilgi İşlem Birimi tarafından kayıtlar sırasında verilmektedir. Dilerseniz şifrenizi DEBİS üzerinden değiştirebilirsiniz.

#### $\leftarrow$   $\rightarrow$  C 位 online.deu.edu.tr Dokuz Eylül Üniversitesi | DEUZEM online.deu.edu.tr

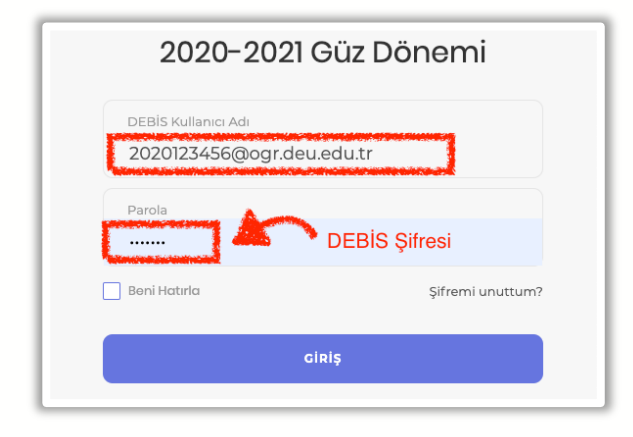

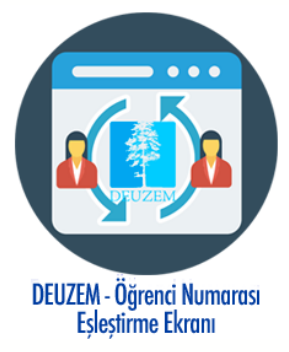

# **3-onlineDEU'ya Giriş**

İlgili dönemi seçtikten sonra onlineDEU sistemine ulaşabilmek için sağ taraftaki alana kullanıcı adı ve şifresi girilmelidir. Kullanıcı adı olarak; **"***öğrencinumaranız@ogr.deu.edu.tr",* şifre olarak ise **"DEBİS Şifresi"** giriniz.

NOT: Eğer Ad-Soyadlı bir DEÜ epostanız varsa, **https://debishs.deu.edu.tr/DeuzemEslestir.aspx** adresinden eşleştirme işlemi yapmanız gerekmektedir. Eşleştirme işlemi yapsanız bile "**öğrencinumarası@ogr.deu.edu.tr"** giriş yapmanız gerekmektedir.

#### **4-Dersler**

Sisteme girdiğinizde, sağ üst köşedeki **Dersler** menüsüne giriş yaptıktan sonra, takip etmeniz dereken derslerin kodları listelenecektir. İlgili ders sekmesine tıklayarak derse ait içeriklere ulaşabilirsiniz. Derslerinizi üst menüde sıralı olarak görmek için ait Ders kodunun başında yer alan sarı

renkli yıldız  $\parallel \star \parallel$  işaretine tıklayarak sarı renkli hale getirmeniz gerekmektedir.

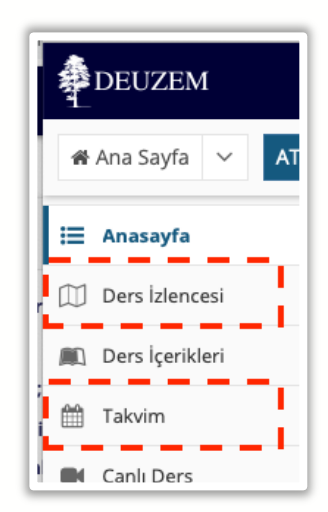

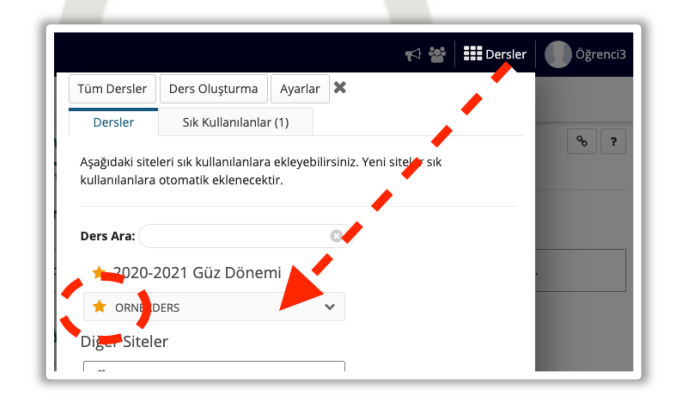

# **5-Ders İzlencesi ve Takvim**

Dersiniz işleyiş yapısını incelemek için sol taraftaki araçlar içerisinden **DERS İZLENCESİ** aracına tıklayınız.

Ders programınızı görüntülemek için sol taraftaki araçlar bölümünden **TAKVİM** aracına girmeniz gerekmektedir. Burada ders ile ilgili aktivitelerin (sınav, ödev teslim, canlı ders, vb.) tarih, gün ve saatini görüntüleyebilirsiniz.

#### **6. Kaynaklar**

Dersin ilgili ders materyallerine erişmek için sol tarafta görüntülenen araçlar içerisinden **KAYNAKLAR** aracına girmelisiniz. Burada ilgili dersin eğitmeni tarafından sisteme yüklenen Word, Pdf, PowerPoint ve diğer ders materyallerine ulaşabilirsiniz.

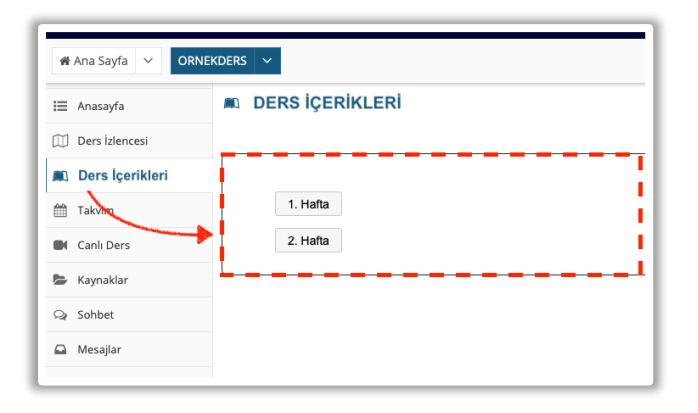

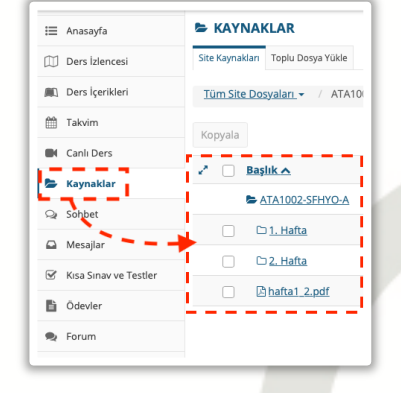

# **7. Ders İçerikleri**

İlgili dersin mevcut içeriğini (sunum dosyası, makale, video, metin dosyaları vb.) görüntüleyebilmek için **DERS İÇERİKLERİ** aracına girin. Dersin ilgili haftadaki içerik başlıkları görüntülenecektir. Bu başlıkların içerisine tıklayarak mevcut içeriği görüntüleyebilirsiniz

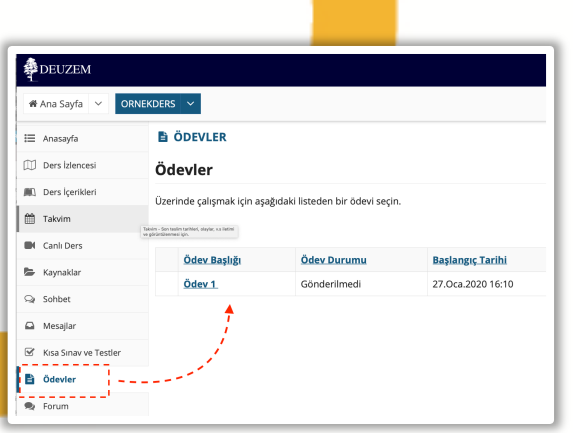

# **8-Ödevler**

Derse ilgili ödevlere ulaşmak için sol tarafta görüntülenen araçlar içerisinden **ÖDEVLER** bölümüne girmelisiniz. Başlangıç ve bitiş tarihlerine dikkat ederek ödevlerinizi teslim edebilirsiniz.

### **9-Kısa Sınav ve Testler**

Belirli zamanlarda gerçekleştirilen çevrimiçi sınavlara katılmak için **KISA SINAV VE TESTLER** aracına girebilir ve ilgili sınav başlığı seçilerek mevcut sınava ulaşabilirsiniz. Sınavlar başlangıç saatinde aktif olmaktadır.

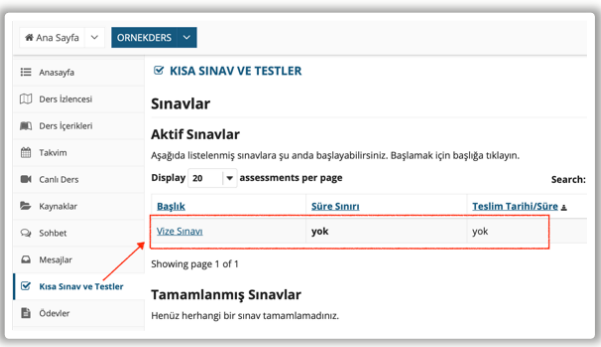

#### **10-Canlı Ders**

Eğitmenler tarafından canlı olarak gerçekleştirilen dersleri takip etmek için **CANLI DERS** aracına girin..

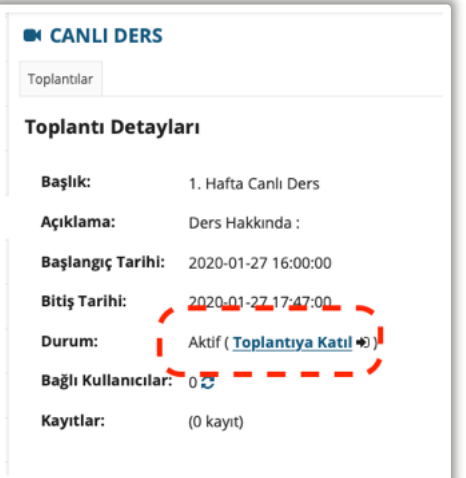

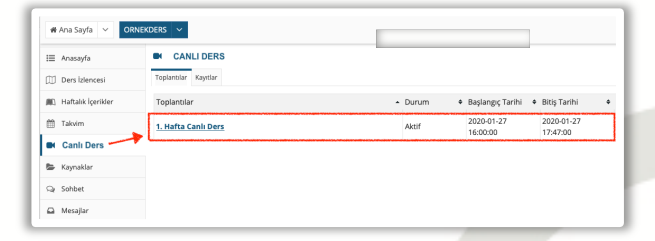

**Toplantılar** menüsü içerisinde yer alan oturumun ismine tıklayın. Canlı ders, belirlenmiş başlangıç saatinde aktif hale gelecektir.

Yeni açılan sayfada **Toplantıya Katıl** linkine tıklayınız. Bu sayede sanal sınıfa ulaşacaksınız

**Not:** Canlı derslere, hem masaüstü bilgisayarlardan hem de mobil cihazlar üzerinden katılabilmektedir. Sınıfa ilk giriş yaparken, "**Sesli katılıma izin ver (Sadece Dinle)**" işaretleyiniz. Eğer ders içerisinde konuşma yapmak isterseniz, "**Mikrofon**" seçeneğini işaretleyiniz. Dersin içerisindeyken mikrofon simgesini "**Sessiz**" durumda tutunuz. Size söz hakkı verildiğinde mikrofon simgesine tıklayarak sesli katılabilirsiniz.

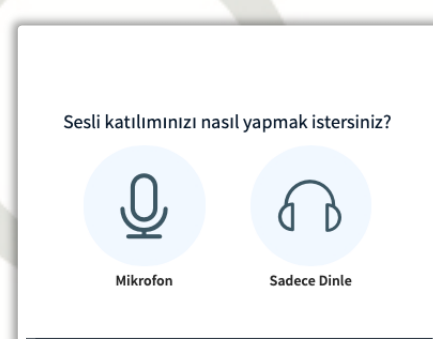

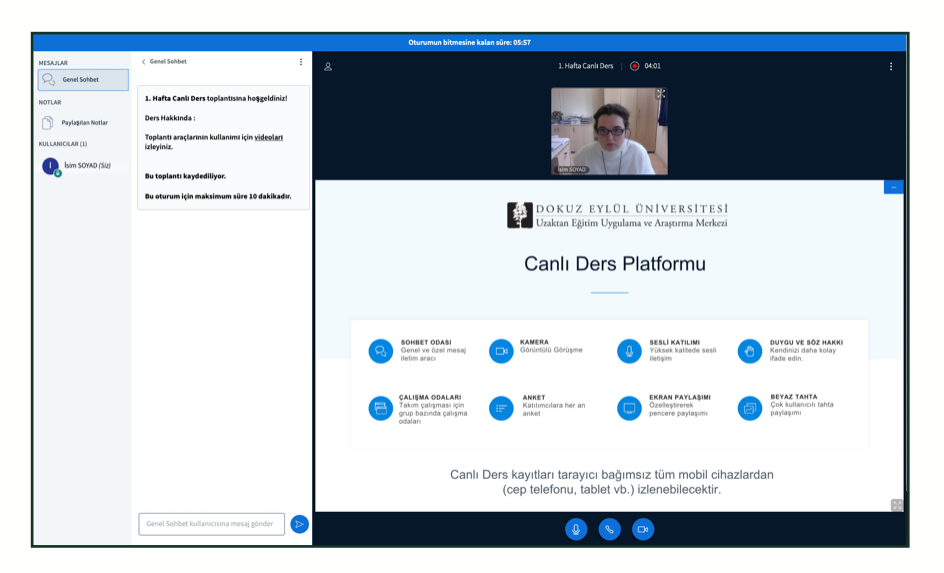

#### **11- Canlı Ders Kayıtları**

Canlı ders kayıtlarını daha sonra izleyebilmek için **CANLI DERS** içerisindeki **Toplantılar** menüsünü takip edebilirsiniz. İlgili haftaya ait toplantı başlığının en sağında yer alan Kayıtlara tıklayarak ders kayıtlarını sonradan izleyebilirsiniz.

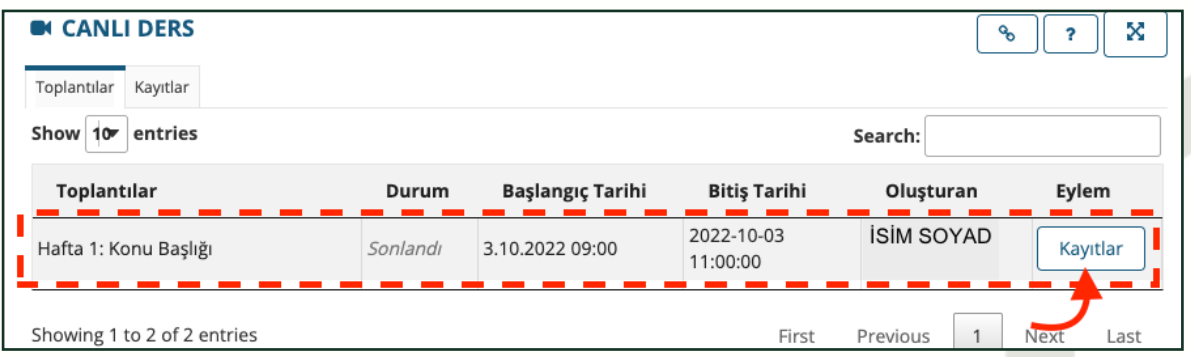

# **12- İletişim**

Dersleriniz eğitmenler tarafından, diğer eşzamanlı araçlar olan **FORUM** ve **SOHBET ODASI** araçları üzerinden de işlenebilmektedir. Dersle ilgili önemli duyuru ve mesajları **DUYURULAR**, **MESAJLAR**, **SOHBET ODASI** ve **FORUM** araçları üzerinden de takip ediniz.

Yardım için *https://deuzem.deu.edu.tr/destek* sayfasındaki videoları izleyebilir ya da *destekdeuzem@deu.edu.tr* eposta adresi üzerinden iletişime geçebilirsiniz.

Tüm öğrencilerimize başarılar dileriz.